## MANUAL PROGRAM

A. Kebutuhan Sistem

Sebelum menggunakan aplikasi terlebih dahulu adapun kebutuhan perangkat lunak tambahan yaitu :

- 1. Sistem Operasi Windows 7 32 bit
- 2. Aplikasi ManyCam.exe
	- Tata cara instalasi ManyCam adalah sebagai berikut :
	- Click Aplikasi ManyCam.exe maka akan muncul gambar

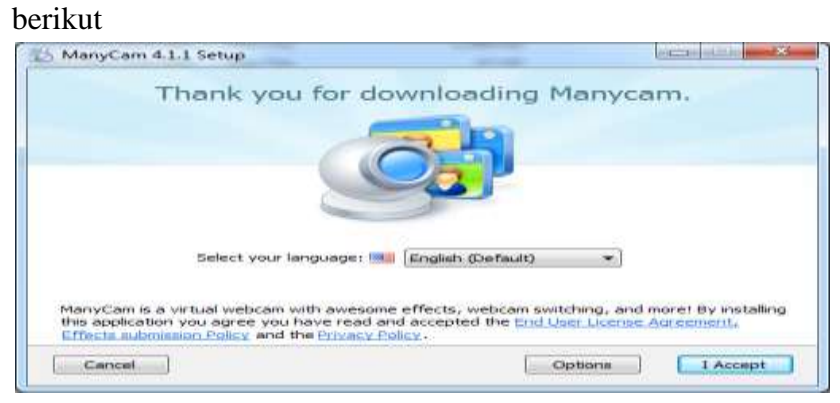

Gambar 1. Instalasi Many Cam Tahap 1

- Kemudian klik 'I Accept' sehingga proses instalasi dapat dilakukan seperti gambar berikut

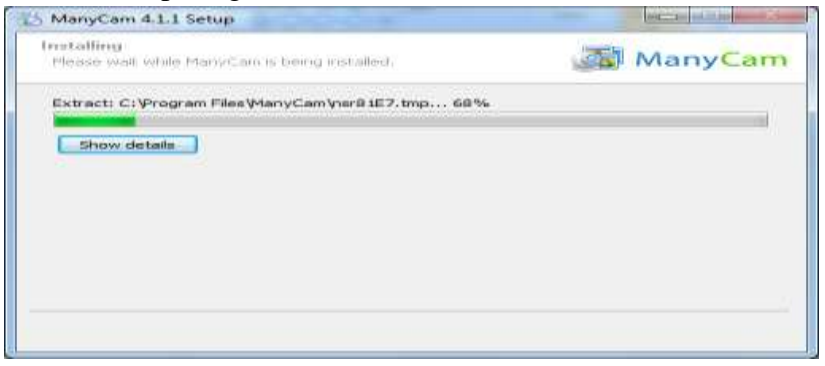

Gambar 2. Instalasi Many Cam Tahap 2

- Tunggu sampai proses instalasi selesai dan klik finish seperti tampilan berikut

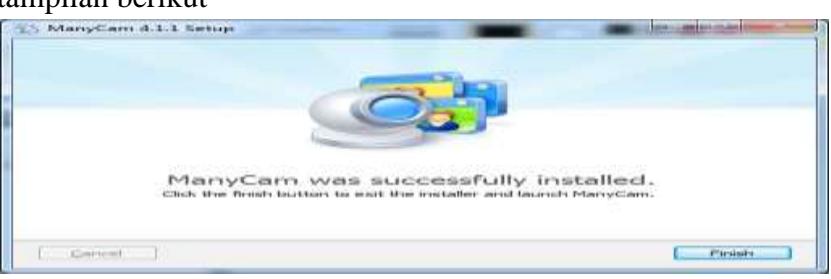

Gambar 3. Instalasi Many Cam Tahap 3

- Berikut adalah hasil dari aplikasi manycam

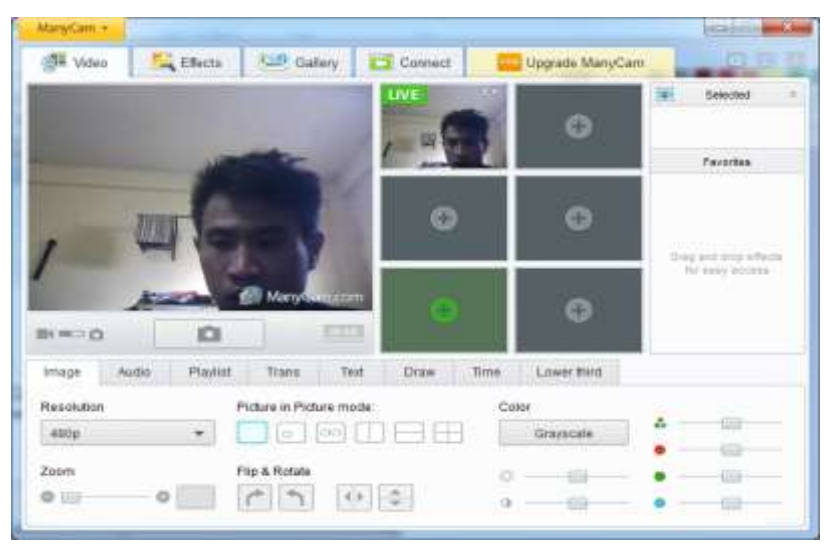

Gambar 4. Aplikasi Many Cam

- 3. Aplikasi JMF 2.1.1e
	- Berikut adalah tata cara melakukan instalasi pada JMF:
	- Click 2 kali pada aplikasi JMF maka akan tampil seperti gambar berikut :

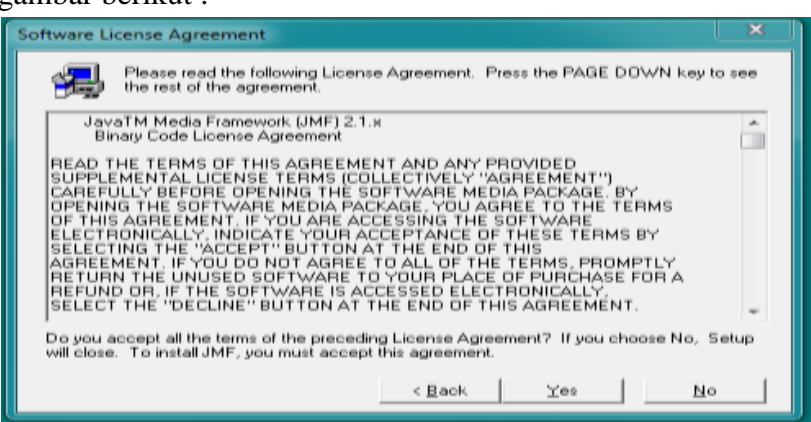

Gambar 5. Instalasi JMF Tahap 1

Kemudian klik yes sehingga menuju ketampilan berikut:

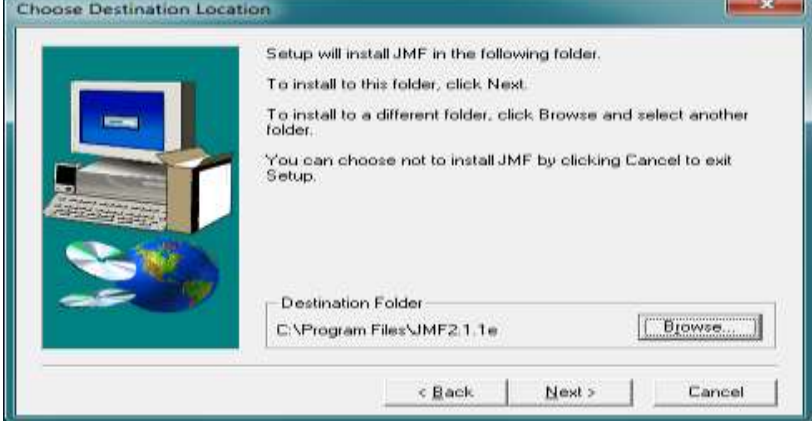

Gambar 6. Instalasi JMF tahap 2

- Kemudian pilih lokasi dengan menekan tombol "Browse" penyimpanan jmf yaitu di "C:\JMF 2.1.1e" seperti pada gambar berikut :

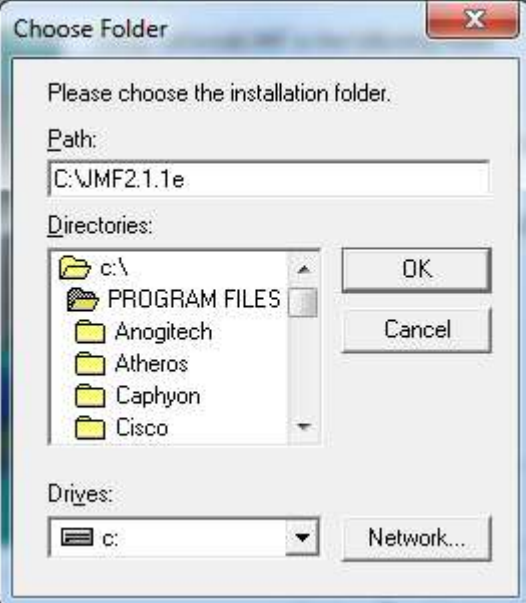

Gambar 7. Lokasi Penyimpanan JMF

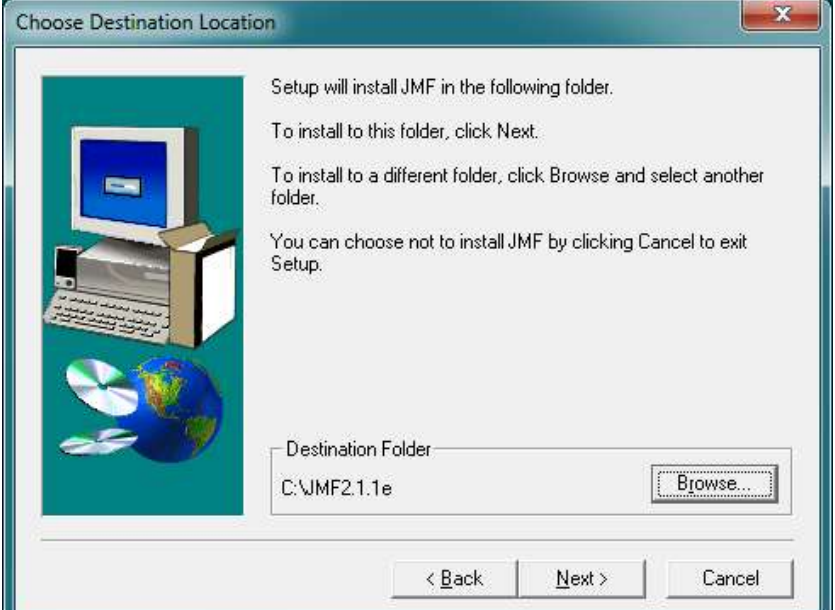

Gambar 8. Proses Pemilihan Lokasi JMF telah Selesai

- Kemudian klik "Next" untuk melanjutkan sehingga tampak seperti gambar berikut :

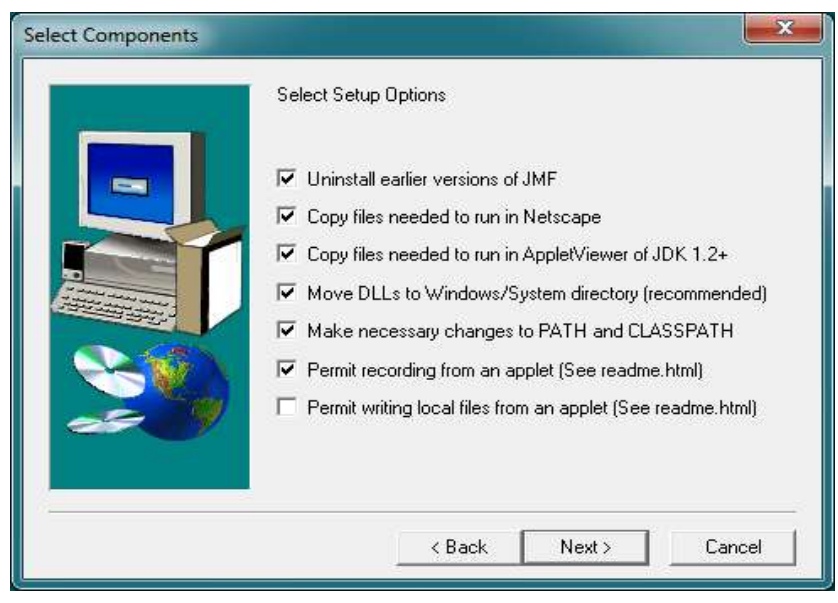

## Gambar 9. Proses Melakukan copy JMF

- Tunggu sampai selesai hingga menuju ketampilan berikut :

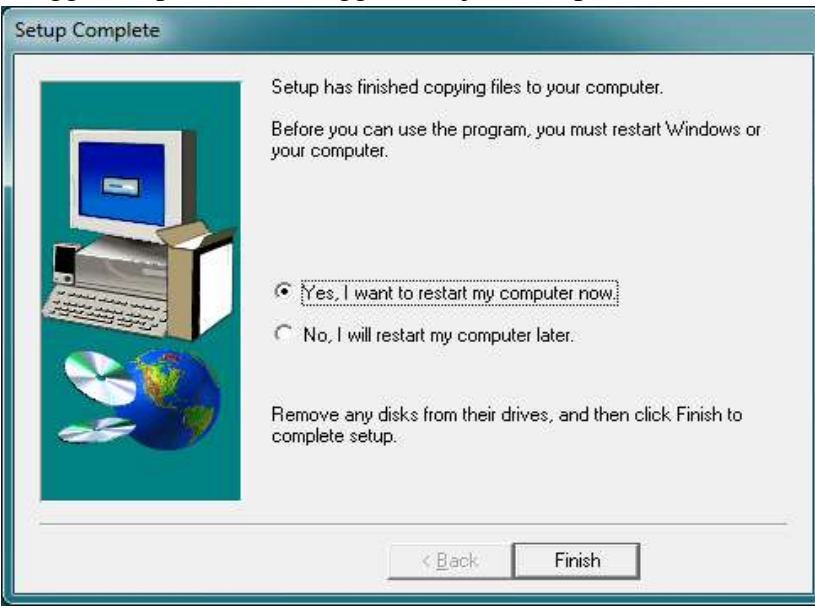

Gambar 10. Proses Instalasi JMF Selesai

- Kemudian restart kemputer anda.
- B. Menjalankan Program
	- 1) Menjalankan Server
		- Adapun tata cara menjalankan server adalah sebagai berikut :
		- Copy File AplikasiServer.exe ke Folder Desktop kemudian masuklah ke halaman console atau "CMD" seperti pada tampilan berikut :

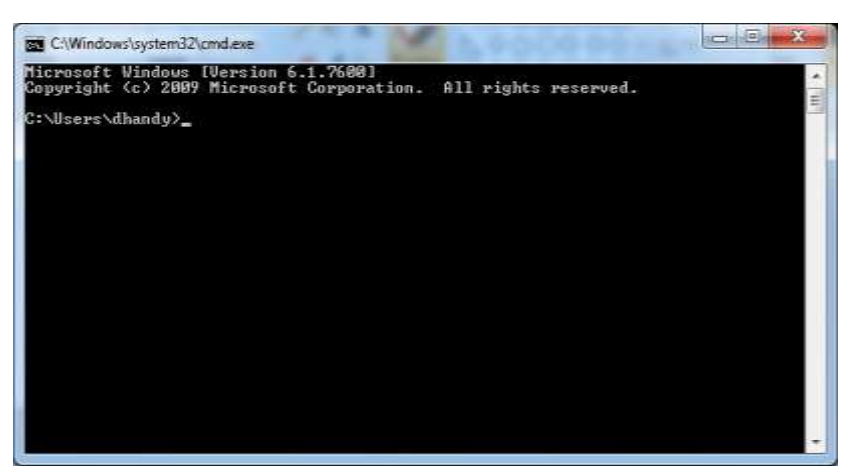

## Gambar 11 Masuk Ke CMD

- Kemudian masuk ke halaman desktop dengan perintah seperti pada gambar berikut :

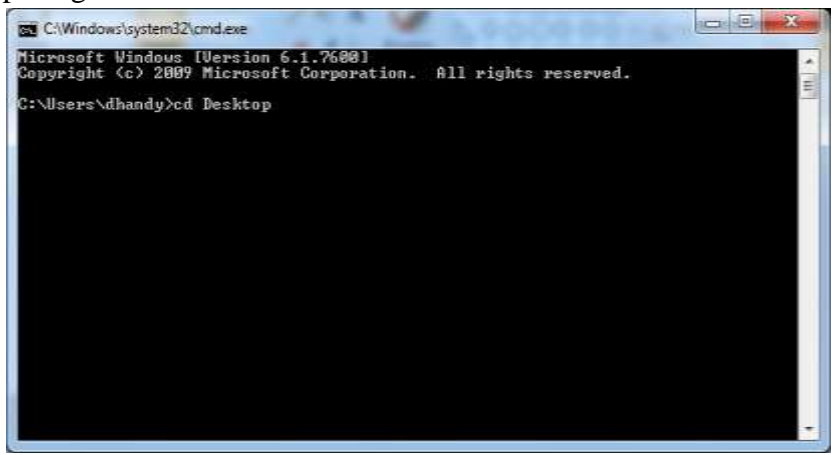

Gambar 12. Berpindah directory

- Memastikan aplikasi AppServ.exe telah berada pada halaman Desktop dengan perinth "dir".

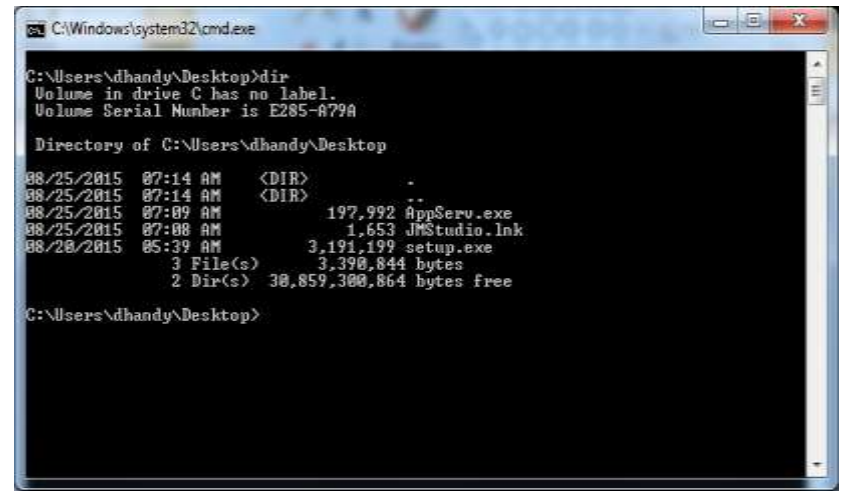

Gambar 13. Melihat status AppServ.exe

- Kemudian Menjalankan Aplikasi Server dengan memanggil nama file yaitu "AppServ.exe" dan memasukkan port 1234 seperti pada gambar berikut :

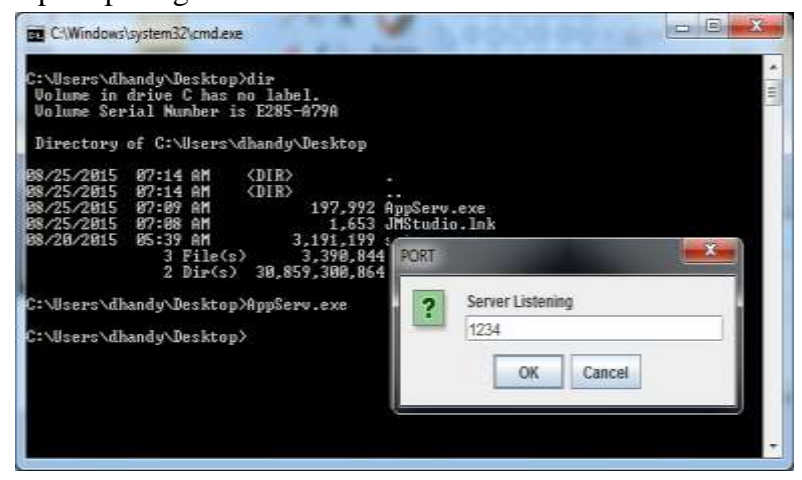

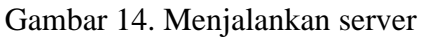

- Melihat status server pada taskmanager

| Processes<br>Applications<br><b>Services</b> |           | Performance    |          | Networking<br><b>Users</b> |   |
|----------------------------------------------|-----------|----------------|----------|----------------------------|---|
| Image Name                                   | User Name | CPU            | Memory ( | Description                |   |
| AppServ.exe                                  | dhandy    | $\frac{00}{2}$ | 16,532K  | This file is               |   |
| cmd.exe                                      | dhandy    | 00             | 596 K    | Windows                    |   |
| conhost.exe                                  | dhandy    | 00             | 880 K    | Console                    |   |
| csrss.exe                                    |           | 00             | 1,428K   |                            |   |
| dwm.exe                                      | dhandy    | 00             | 27,032K  | Desktop                    |   |
| explorer.exe                                 | dhandy    | 00             | 26,924K  | Windows                    |   |
| hkcmd.exe                                    | dhandy    | 00             | 1,248K   | hkcmd Mo                   | E |
| igfxpers.exe                                 | dhandy    | 00             | 1,344K   | persisten                  |   |
| igfxtray.exe                                 | dhandy    | 00             | 1,096K   | igfxTray                   |   |
| jusched.exe                                  | dhandy    | 00             | 784K     | Java Upd                   |   |
| ManyCam.exe                                  | dhandy    | 01             | 47,644K  | ManyCam                    |   |
| mspaint.exe                                  | dhandy    | 00             | 12,776K  | Paint                      |   |
| taskhost.exe                                 | dhandy    | 00             | 1,524K   | Host Proc                  |   |
| taskmgr.exe                                  | dhandy    | 01             | 1,588K   | Windows                    |   |
| winlogon.exe                                 |           | 00             | 1,432K   |                            |   |
| Show processes from all users                |           |                |          | <b>End Process</b>         |   |

Gambar 15. Aplikasi Server berhasil di jalankan

## 2) Menjalankan Client

- Untuk menjalankan aplikasi client berikut adalah tata caranya:
- Copy AppClient.jar ke lokasi penyimpanan JMF tepatnya di dalam folder lib seperti pada gambar berikut "

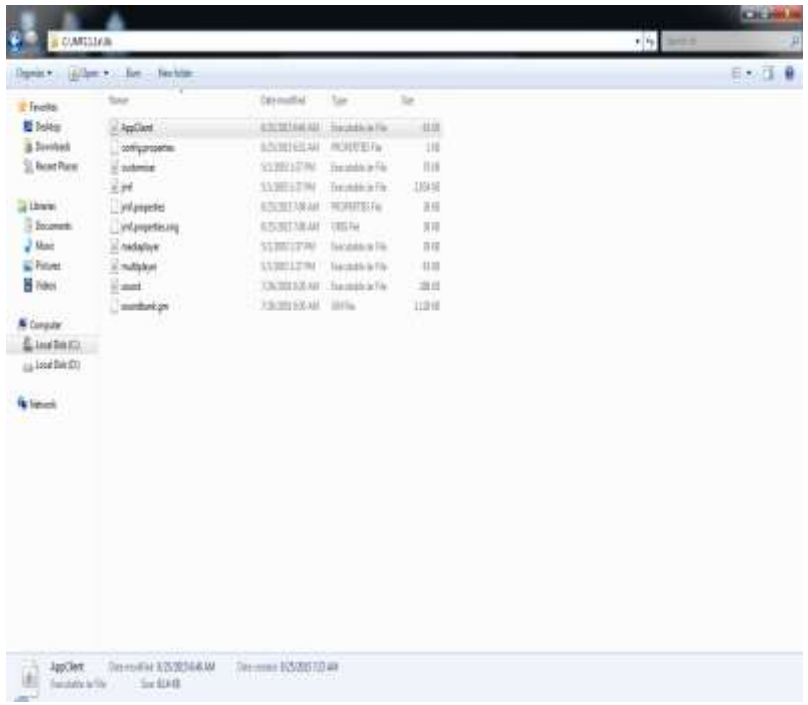

Gambar 16. Menyimpan AppClient ke Folder "C:\JMF  $2.1.1e\{lib\}$ 

- Kemudian jalankan AppClient.jar hingga muncul tampilan seperti berikut :

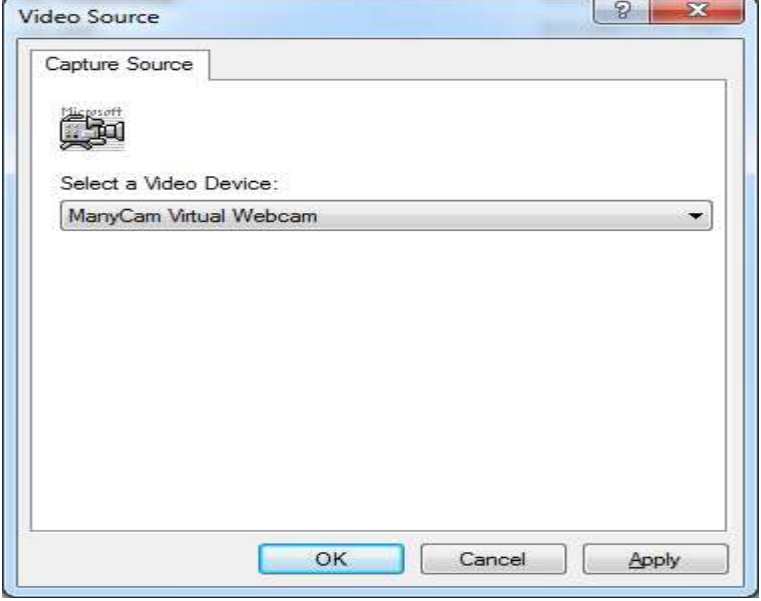

Gambar 17. Memilih driver manycam

- Berikut adalah halaman aplikasi

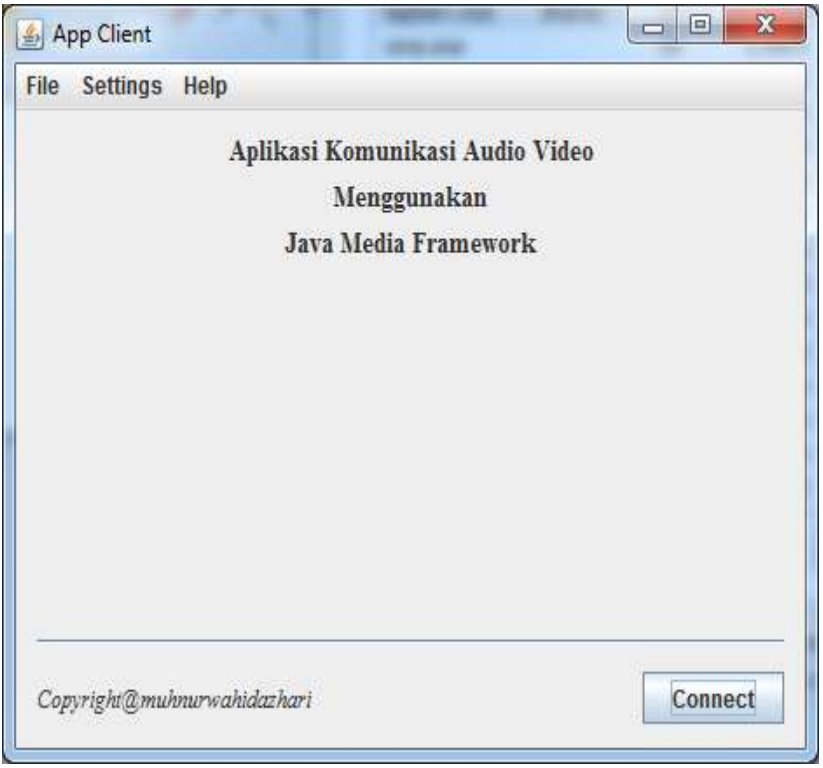

Gambar 18. Halaman Utama Aplikasi

- Kemudian melakukan konfigurasi alamat ip server dan port dengan mengekan menu "Settings->Server Settings" seperti pada tampilan berikut :

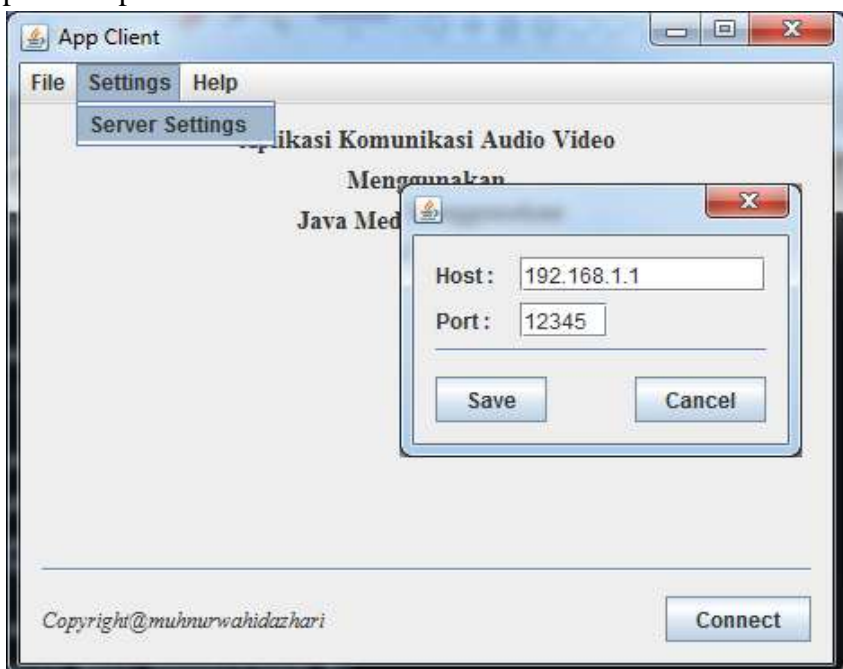

Gambar 19. Melakukan konfigurasi server

- Kemudian melakukan login dengan memilih menu "File- >Login" seperti pada gambar berikut :

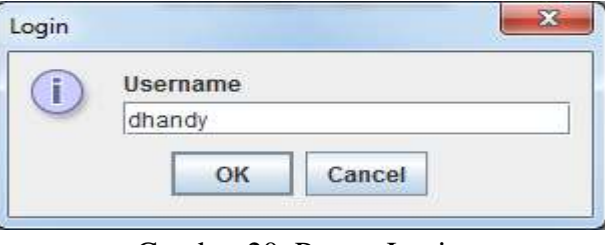

Gambar 20. Proses Login

- Berikut adalah hasil dari proses login maka akan memperlihatkan halaman daftar pengguna yang sedang online

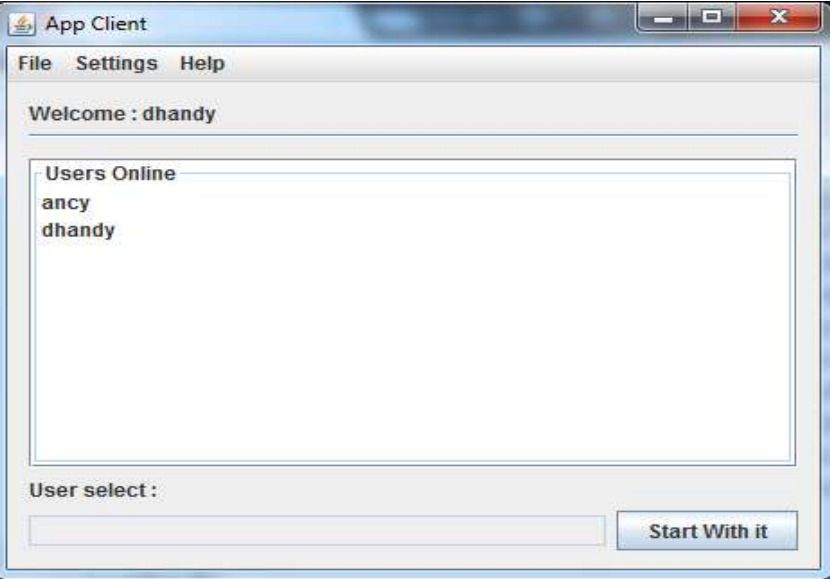

Gambar 21. Halaman Daftar Pengguna Aplikasi - Kemudian melakukan komunikasi audio dan video dengan memilih user ancy sebagai pasangan kemudian menekan tombol "start with it" hasilnya adalah seperti gambar berikut :

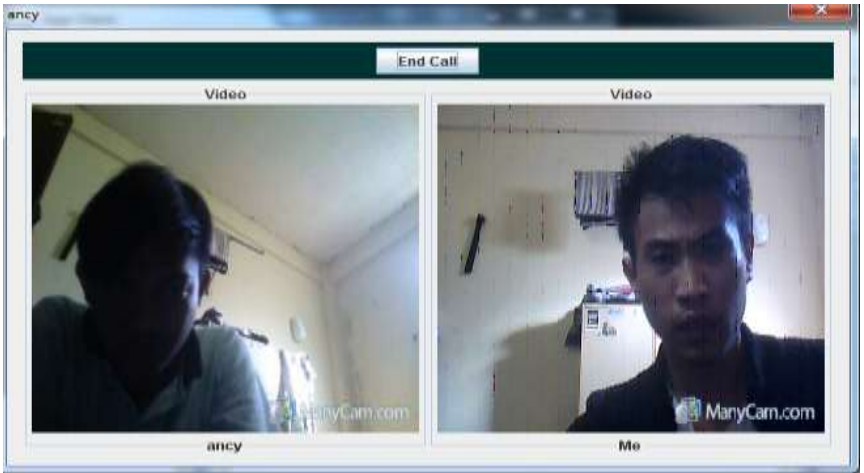

Gambar 22. Hasil Komunikasi Audio dan Video